## **Анимация в Gimp**

Формат gif позволяет хранить изображение в виде нескольких слоев, каждый из которых может представлять собой отдельное изображение. Идея в том, что каждому слою в gif-изображении, можно задать время, в течении которого он будет отображаться. Таким образом, чередуя слои можно получить анимацию.

## **1. Создание «бегущей строки»**

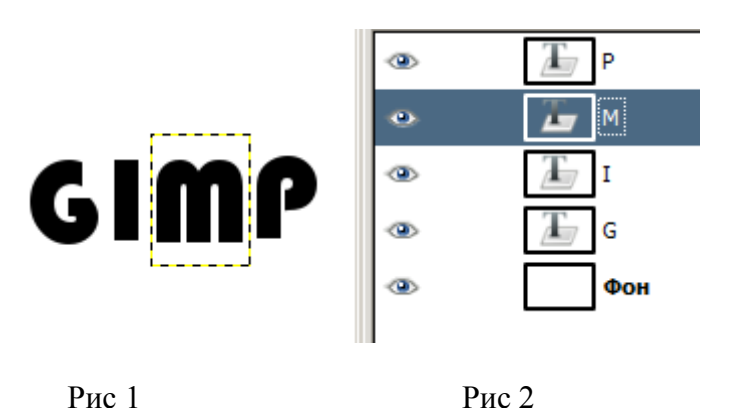

Создадим анимированное изображение (рис 1). Для этого:

- Создайте новое изображение.
- Самый нижний слой оставим белым. Он появится сам собой, как только вы создадите новое изображение **Файл - Создать**
- Создайте еще 4 слоя, на каждом написав по букве слова GIMP, воспользовавшись инструментом **текст**. При этом каждая буква будет возникать на новом слое.
- Если буквы необходимо переместить, то воспользуйтесь инструментом **перемещение**. Не забывайте щелкнуть по слою, на котором находится буква, сделав его активным, а потом – перемещайте букву.
- Таким образом получится пять слоев, один из которых фон, четыре других представляют собой побуквенно собирающееся слово GIMP (рис 2)
- Теперь сохраним полученное изображение как **gif-файл**, используя команды **Файл-Экспортировать**. После этого откроется окно выбора параметров анимационного **gif** (рис 3).

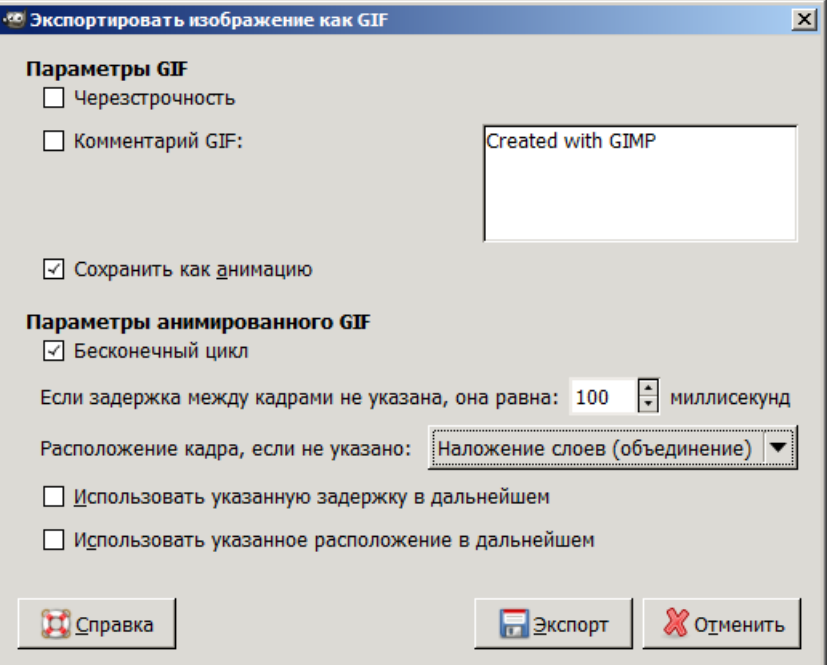

Рис 3

Первые два параметра задают общие свойства gif - это **черезстрочность** и **комментарий**. Нас больше интересуют параметры анимации:

- o **Бесконечный цикл**. При включении этого параметра, чередование слоев будет выполняться бесконечно, т.е. после отображения последнего слоя будет отображен первый. Если этот параметр будет отключен, то анимация будет проиграна один раз и остановится на изображении последнего слоя.
- o **Задержка между кадрами** время в микросекундах, которое по умолчанию будет отображаться каждый слой.
- o **Расположение кадра** имеет три режима. Первый **неважно**, говорит GIMP распорядиться самостоятельно. Второй - **наложение слоев**, накладывает один слой на другой не убирая предыдущие, т.е. объединяет их. Таким образом, если у вас есть прозрачные места в слоях, предыдущие слои будут сквозь них проглядывать. Третий режим - **один кадр на слой**, замещает предыдущий слой на новый.
- Если теперь открыть этот gif с помощью GIMP, то увидим, что в диалоге слоев в названии каждого слоя в скобках добавился параметр - время отображения.

Это был самый простой пример создания анимации. Обратимся к специальному пункту меню **Фильтры - Анимация**. Оно содержит три пункта - **Воспроизведение**, **Оптимизация** и **Разоптимизация**.

- **Воспроизведение**. Этот пункт позволяет нам воспроизводить свежеполученное анимационное изображение.
- Если щелкнуть мышкой на проигрываемое изображение, то Вы увидите, как курсор измениться на вертикальную стрелочку. Теперь вы можете перетащить анимашку в любое(!) место экрана, например в окно браузера, чтобы посмотреть, как будет выглядеть этот анимационный рисунок на Вашей страничке.
- **Оптимизация**. Каждый слой в анимационном gif-е представляет собой, по сути, отдельное изображение и сохраняя gif как анимацию, мы сохраняем сразу несколько изображений. Таким образом, при большом количестве слоев размер нашего анимационного gif будет расти. Фильтр **Оптимизация** делает следующее: он просчитывает каждый слой и находит изменившиеся точки, относительно предыдущего и оставляет только их, изменяя размер слоя на минимально возможный (т.е. обрезая по крайним изменившимся точкам). При этом все неизменившиеся точки внутри этого слоя будут заменены на прозрачные. Возьмите недавно созданный gif с надписью GIMP и примените этот фильтр.
- **Разоптимизация**. Фильтр обратный оптимизации. Возможно, что он может пригодиться, когда Вам нужно будет внести изменения в оптимизированное изображение.

## **2. Анимация воды**

- Создаём изображение произвольного размера, например, 420\*250
- Вызовите **Фильтры - Визуализация - Лава**. Оставьте всё по умолчанию кроме градиента, он должен быть "**Horizon 2**″ (рис 4)

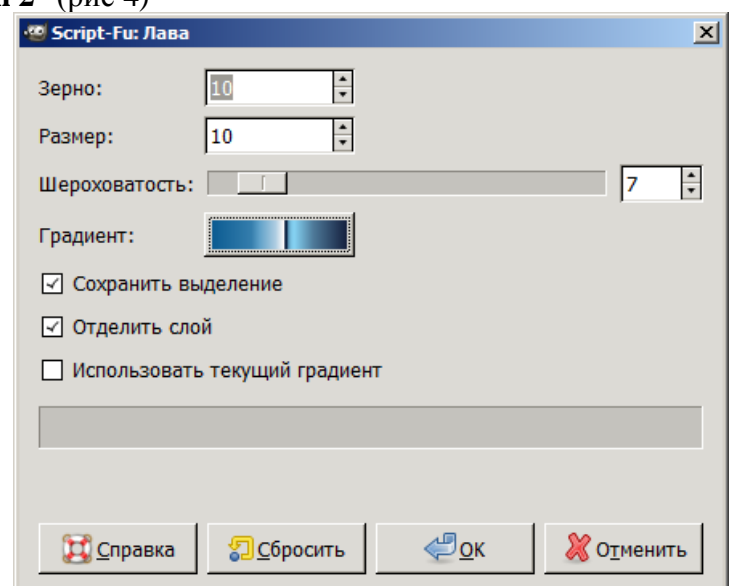

Рис 4

- Создадим анимацию. Для этого удалите ваш фоновый слой и выберите заливку градиентом.
- Откройте **Фильтры - Анимация - Волны**. Выберите следующие параметры (Рис 5):

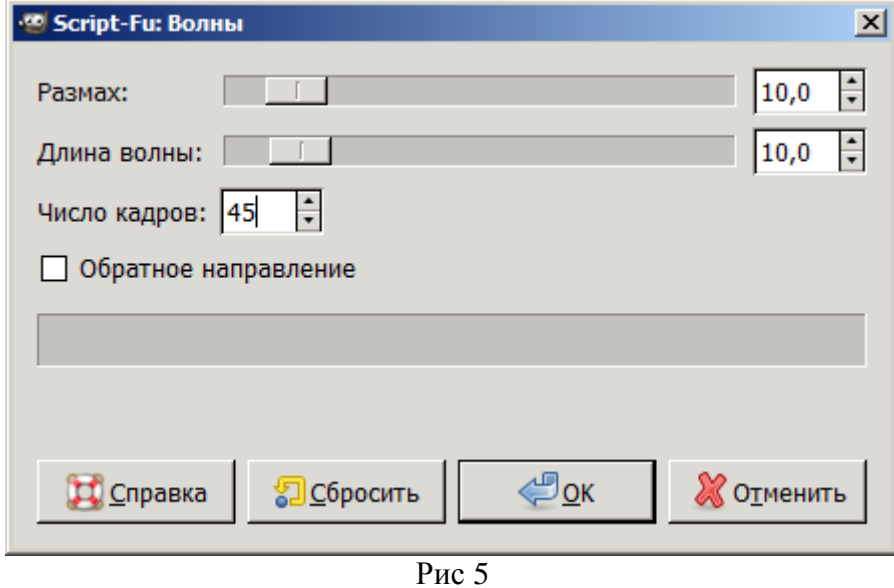

- Заметьте что чем больше кадров, тем лучше качество отображения, но и размер картинки тоже намного увеличивается.
- Выберите Файл Экспортировать в GIF-анимацию (рис 6).

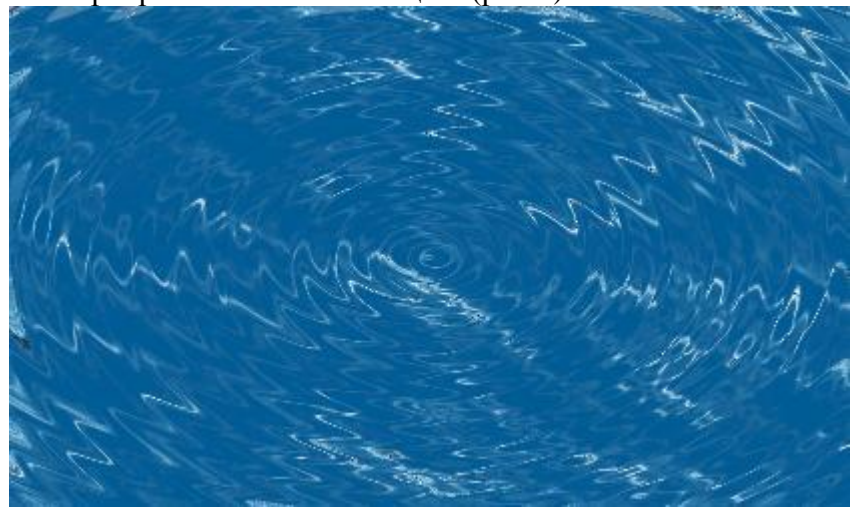

Рис 6

## **3. Творческое задание**

Создайте свой анимированный логотип, изображение, бегущую строку.